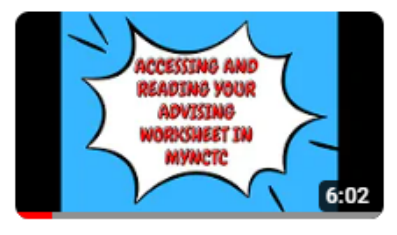

## **ACCESSING AND READING YOUR ADVISING WORKSHEET IN MYNCTC**

*Video tutorial link: <https://www.youtube.com/watch?v=hSjN7Qwey2Q&t=8s>*

Through your OneLogin access the MyNCTC button or navigate directly to 1 <https://my.nctc.edu/ICS/>

## 2 Click the Student Services tab

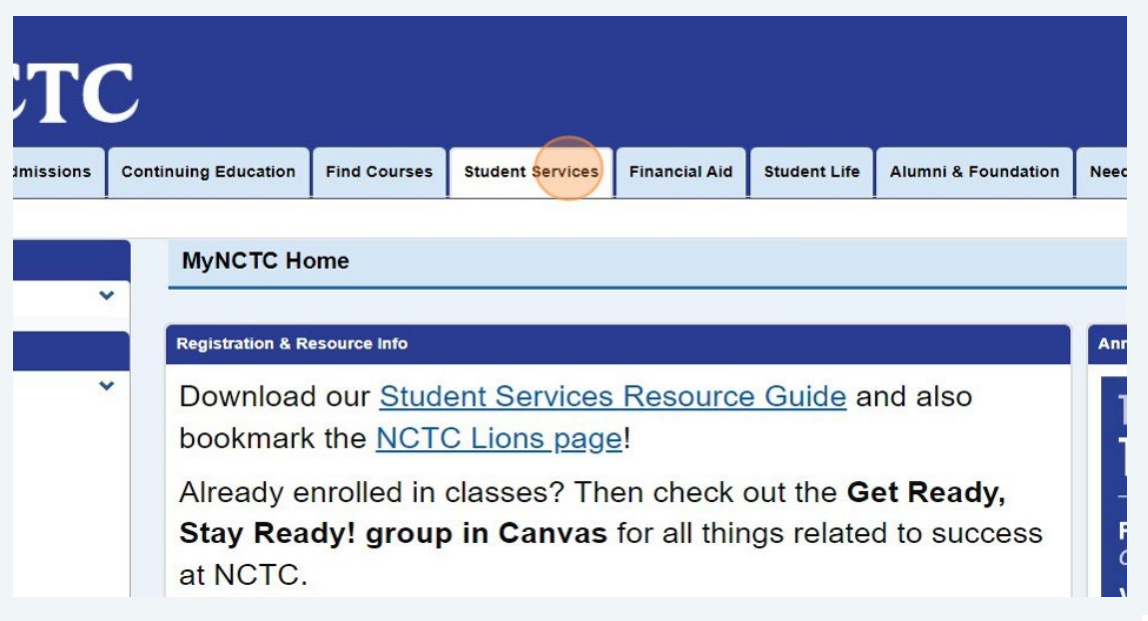

## 3 Under My Degree Progress click "View All Details"

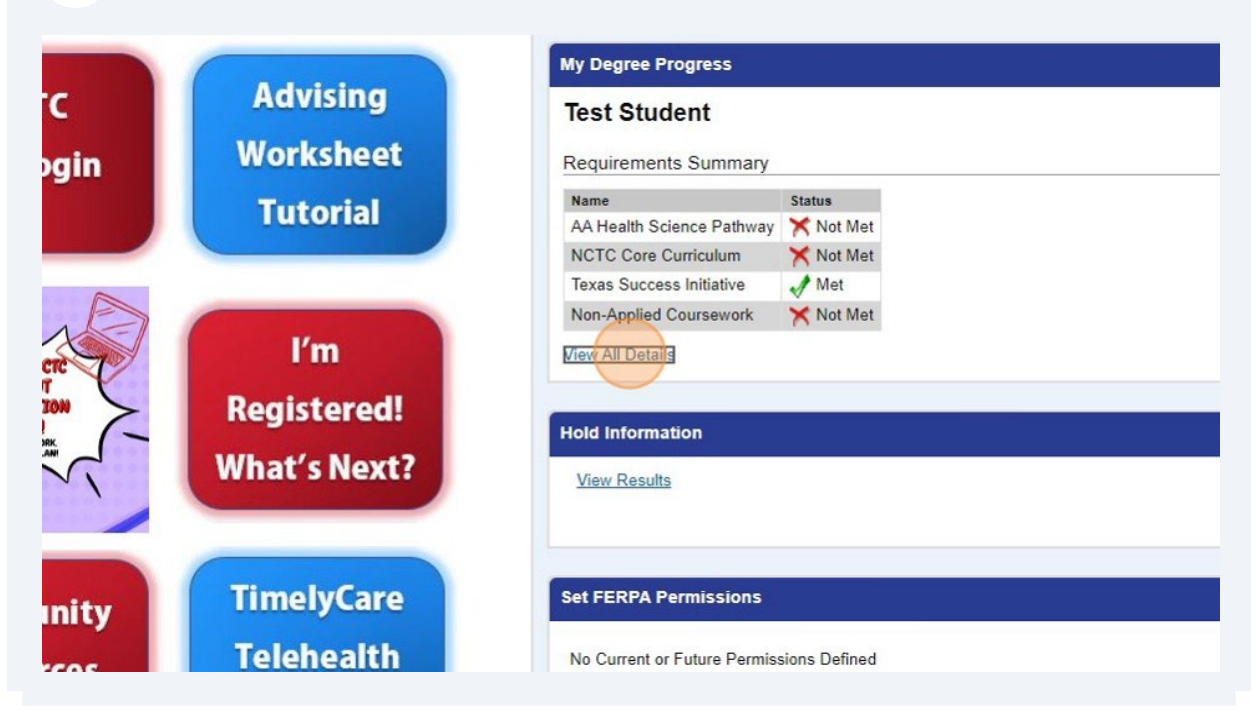

Click "Printable Advising Worksheet" to open the PDF document and review your major, assigned Advisors, courses needed, completed, etc.

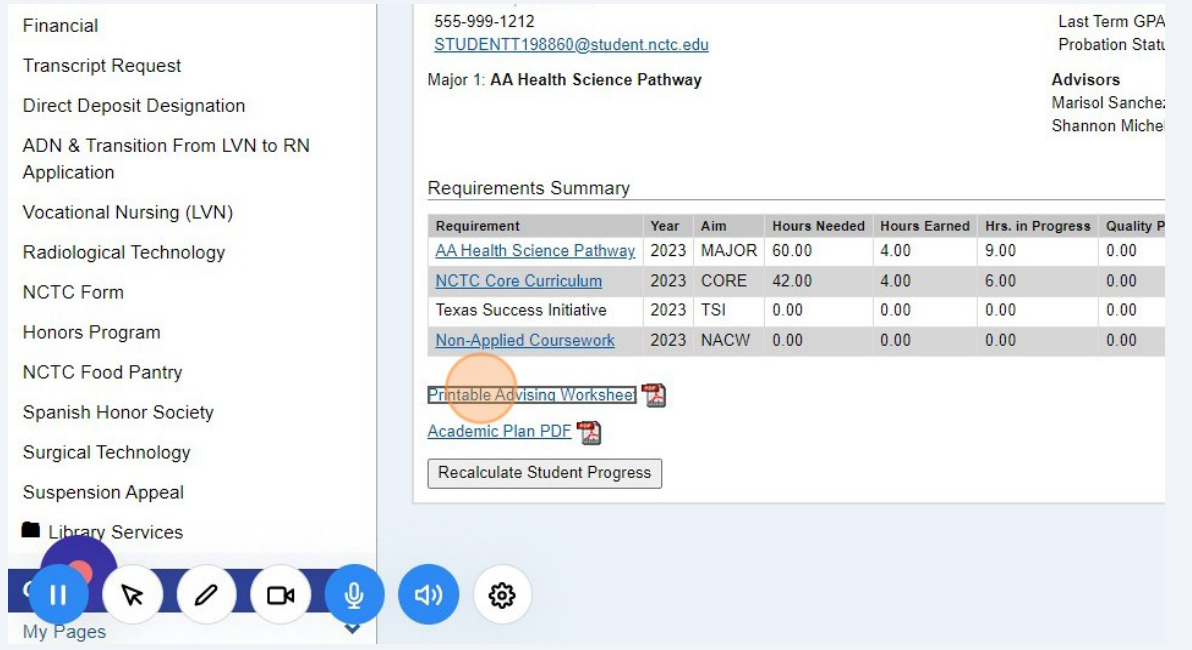

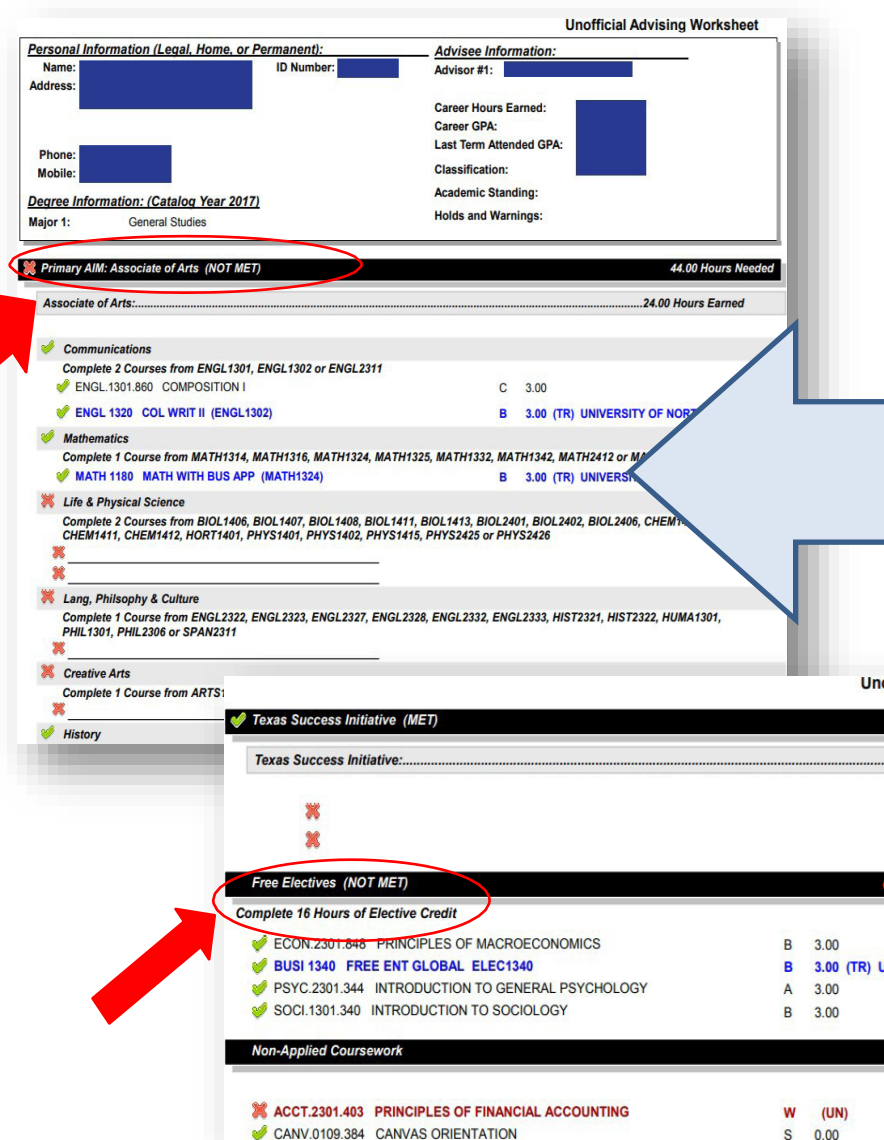

A PDF file with your degree plan will pop open, and your Primary Aim/Major courses will be listed first as these are the main classes required for your degree or certificate major.

All students also have the Core Curriculum category on their worksheet, so you know how your classes are being used for these areas as well.

The category of Electives will be listed further down if Elective hours are applicable for your major, as well as TSI status which is your placement level for Reading, Writing, and Math OR your TSI exemptions.

If you have classes listed under Non-Applied Coursework that means you did not receive a passing grade, OR it's a class that isn't required for your current major.

 $\overline{\mathbf{4}}$ 

If you have transfer credit that is not showing on your Advising Worksheet, click Student Services again.

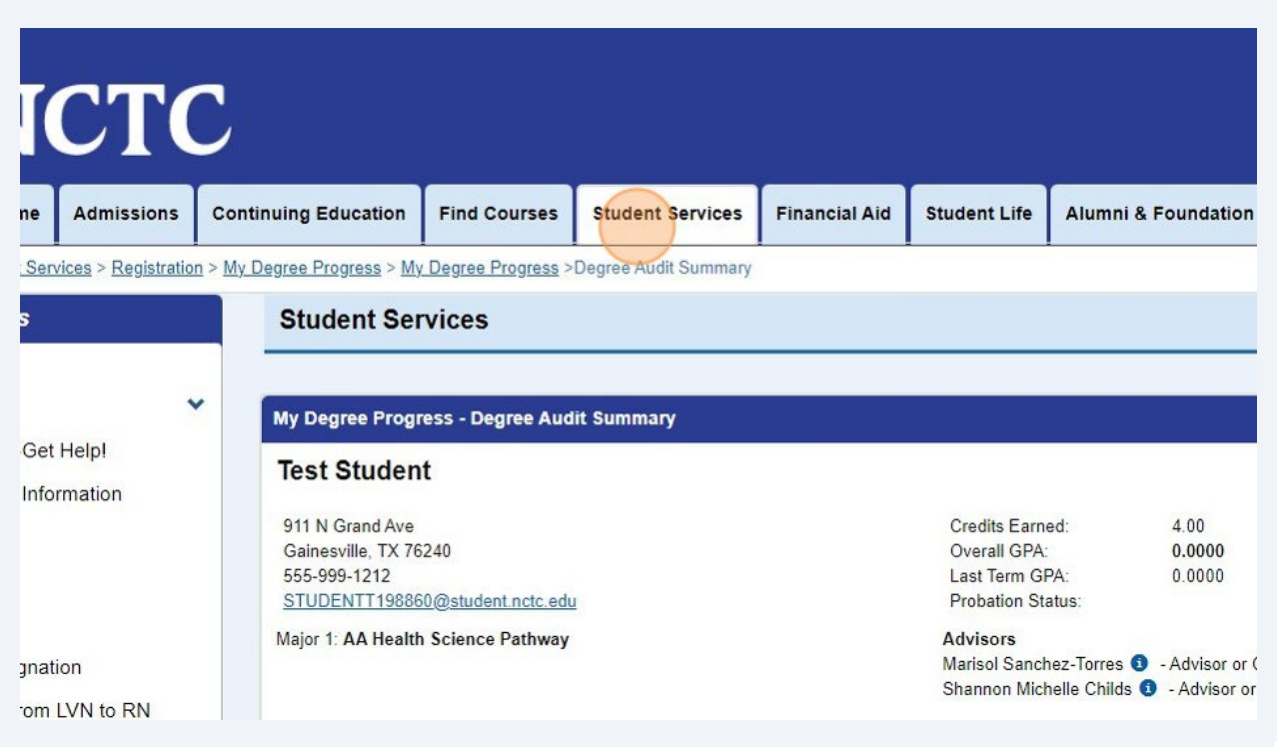

Click "Transcript Evaluation Request" and complete this online form for any 6 official transcripts you have submitted to NCTC from your previous school(s).

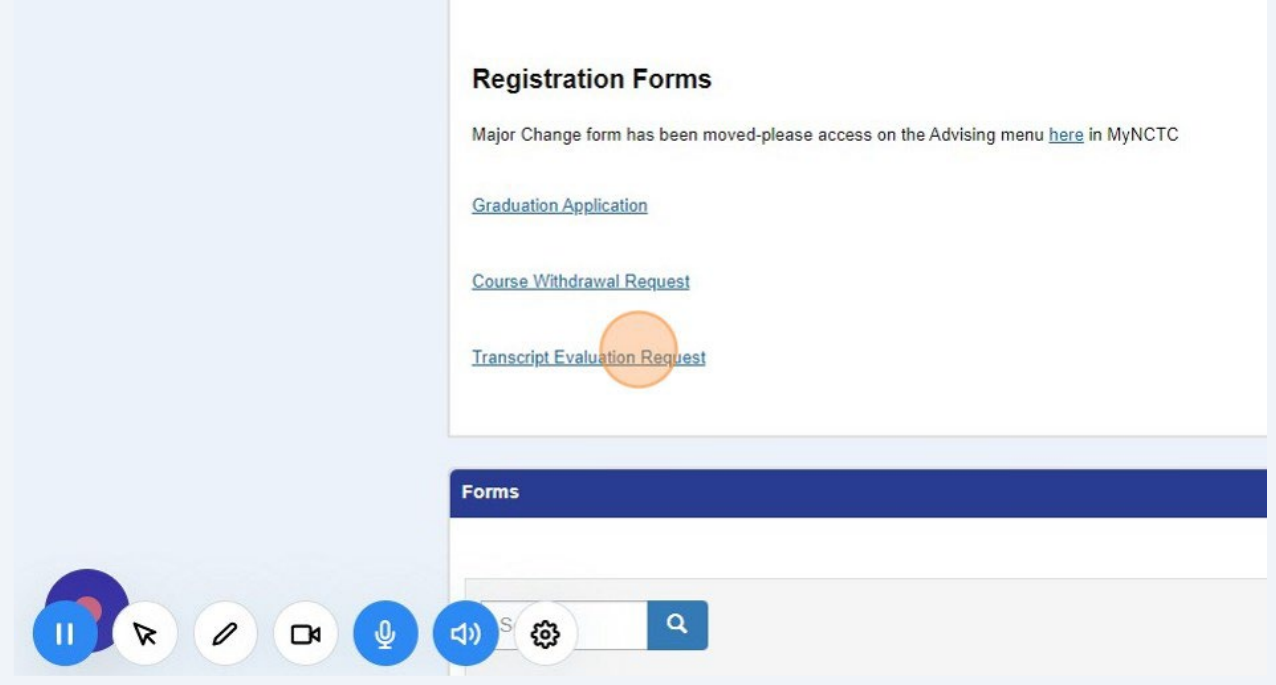

5

**7** Any questions about what you are seeing (or not seeing) on your Advising Worksheet, visit the Advising menu option from the Student Services tab.

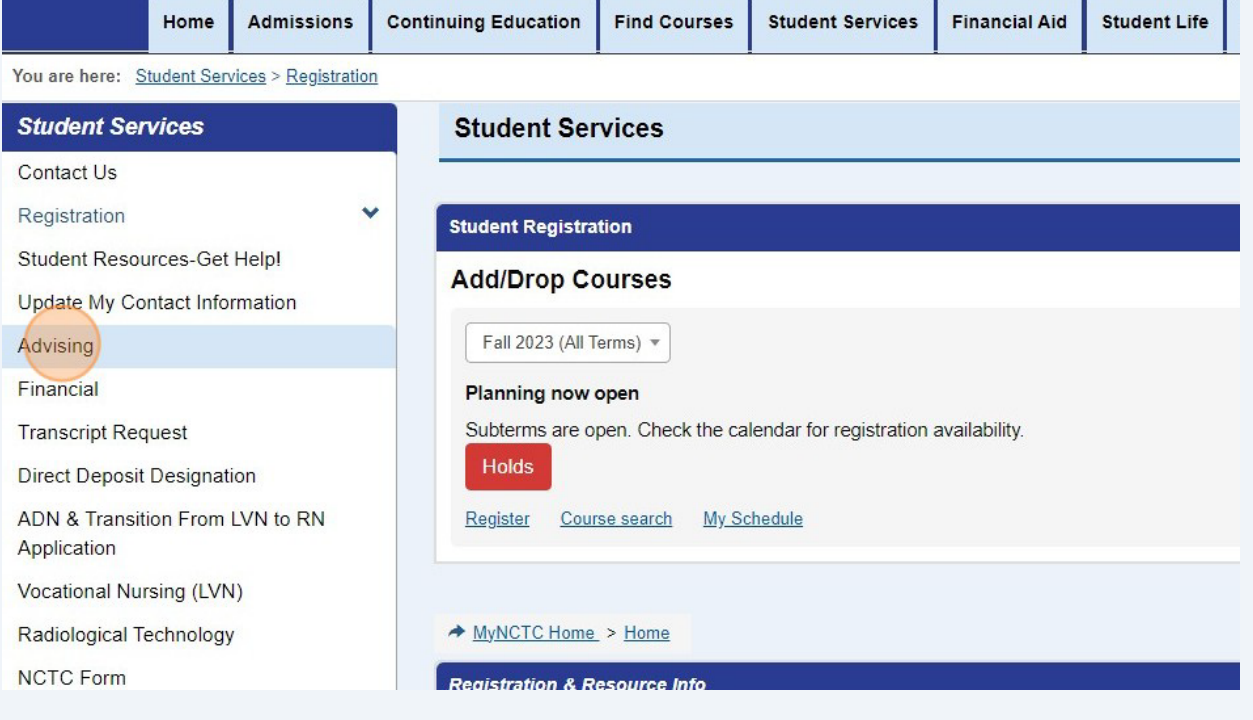

Here you can see all the ways to get connected with Advising, and also visit 8 [www.nctc.edu/advising](http://www.nctc.edu/advising) to schedule an in-person, phone, or virtual appointment with your Advisor/Success Coach!

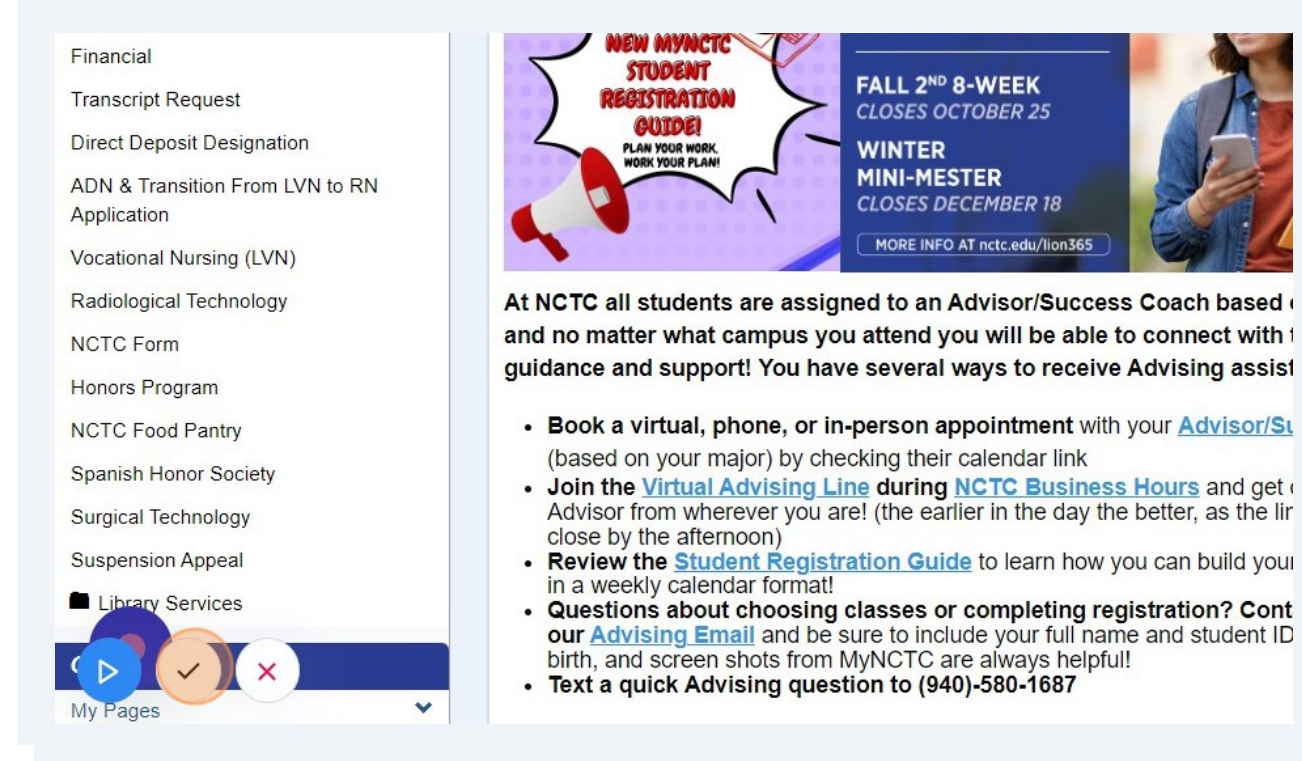